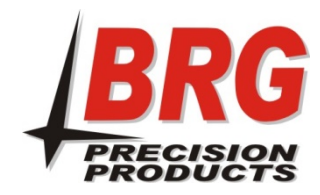

## DuraTime WFMAR Wi-Fi Clock

BRG Wi-Fi Digital Clock Configuration and Operation **Example 2018** Updated: 07-31-2018

Important – Use only one cell phone, PC or tablet at a time to configure Wi-Fi devices. If others have been used and they are in the immediate area, turn them off or place them in airplane mode so that they cannot access the Wi-Fi device being configured.

# First time installation:

- 1. The target network must have DHCP automatic network configuration the enabled. Wi-Fi devices may be assigned a fixed IP address later using IP reservation method on the network.
- 2. Move the switch on the top of the clock movement to the "Config" position.
- 3. Insert batteries.
- 4. Use an iOS or Android smart phone. After about 30 seconds after the batteries are installed, go to Settings in the smart phone and search for a Wi-Fi device with the name "nwts-conf"
- 5. Select "nwts-conf". A Wi-Fi Manager screen will eventually pop-up. If not, you can also open a browser to view the network selection screen. If a window pops up requesting a password, enter "config-me".
- 6. Select "Info". Write down the Chip ID number for later use.
- 7. Press the back arrow to return to the button menu
- 8. Select "Configure Wi-Fi".
- 9. Select the desired Wi-Fi network.
- 10. Enter the password and select "Save"
- 11. Move the switch back to the "Run" position.

# Replacing batteries:

If the clock has stopped or the second hand is double stepping due to exhausted batteries, remove all four batteries. Insert new USA made Lithium batteries. The clock will attempt to acquire an NTP time update and move the hands to the correct time.

# Web Server Clock Configuration:

The BRG Wi-Fi clock's time display rules are normally configured at the factory for the customer's location. However, a web server is available if the time display rules need to be changed.

- 1. First, download and install a network analyzer app on to your iOS or Android smart phone. Try "Network Analyzer Lite" or "Fing". These programs are used to identify devices on the Wi-Fi network. If the clocks have already been factory configured, then you may not need these programs.
- 2. Close the Settings program and open the network analyzer program on the smart phone.
- 3. Using the network analyzer, select the clock network (if required). You may need to refresh the screen by selecting the refresh circle icon. Browse for a device name starting with "nwts-", followed by Chip ID number. Record the IP address of this device.

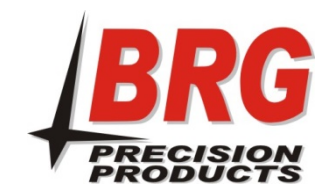

- 4. Next, enter the IP address into Internet Explorer or other browser on the phone or PC. A prompt will appear requesting a user name and password. This prompt may appear behind the browser screen, so you may need to minimize or move the browser to see it.
- 5. Enter "admin" for the user name and "nwts" for the password and select OK. If the page does not appear right away, try refreshing the page or use a different browser. If it still does not appear, move the switch on the clock movement from "Config" to "Run" then back to "Configure".
- 6. If the web page appears, but the fields are fill with X's, refresh the page, or try a different browser.
- 7. The first web page displays various details about the web interface. Click on the "Advanced" button to configure various parameters.
- 8. Change the time zone offset and Daylight Saving Time rules as needed.
- 9. To configure the time zone offset from UTC time, check the "Enable time zone support" checkbox.
- 10. Entered the number of minutes, positive or negative, offset from UTC. For example, USA Central Standard Time is -360 minutes.

To configure the Daylight Saving Rules, check the "Enable Daylight savings" checkbox. If daylight saving time is not used, leave this box unchecked.

- 1. Select the desired rules for start and end of daylight saving time.
- 2. Entered the number of minutes, positive or negative, offset from UTC when daylight saving time is active. For example, USA Central Daylight Time is -300 minutes. Note, that the checkbox for debugging is for factory use only. Checking this box will disable time updates to the clock.
- 3. Select "Save" button.
- 4. Wait 5 seconds, then move the switch on the clock from "Config" to "Run"

# Mode Switch Commands

Mode the switch to "Config". When the selected command appears on the OLED screen, move the switch back to "Run". If not command is needed, wait until the time is displayed (20 seconds) before moving the switch back to "Run".

Enable AP Mode – The clock will be placed in access point mode. Go to "First time installation" for instructions to configure the clock to the network.

Reset Password & Enable AP Mode - The user password will be reset to the default. The clock will then be placed in access point mode. Go to "First time installation" for instructions to configure the clock to the network.

Set to Defaults & Enable AP Mode - The user password and all parameters will be reset to the defaults. The clock will then be placed in access point mode. Go to "First time installation" for instructions to configure the clock to the network.